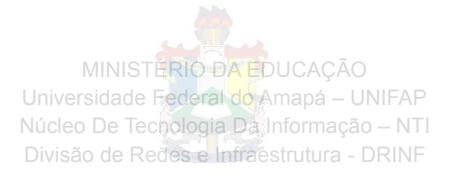

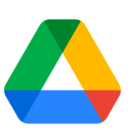

# **Como utilizar o Google Drive**

# **Compartilhar e colaborar no Meu Drive**

Após compartilhar arquivos ou pastas do Google Drive, você pode trabalhar nesses itens com colegas de equipe.

## **Compartilhar arquivos e definir os níveis de acesso e a visibilidade**

**Compartilhar um arquivo ou uma pasta com pessoas específicas e definir os níveis de acesso:**

- 1. Selecione o arquivo que você quer compartilhar.
- 2. Clique em **Compartilhar** ou Compartilhar  $\stackrel{0}{\rightarrow}$ .
- 3. Em **Compartilhar com pessoas e grupos**, digite o endereço de e-mail do usuário com quem você quer compartilhar.
- 4. Para alterar o que as pessoas podem fazer no seu arquivo, à direita, clique na seta para baixo > e selecione **Leitor, Comentarista** ou **Editor**.
- 5. Selecione a opção para notificar as pessoas:

**Se você quiser informar que compartilhou um arquivo**, marque a caixa **Notificar pessoas**. Se optar por notificar as pessoas, cada endereço de e-mail adicionado será incluído na mensagem.

**Se você não quiser notificar as pessoas**, desmarque a caixa *Notificar pessoas*.

6. Clique em **Compartilhar** ou **Enviar**.

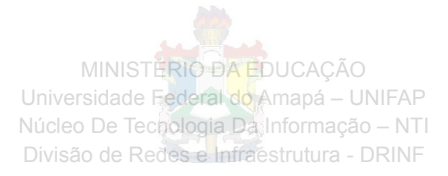

#### **Compartilhar um link para um arquivo ou uma pasta e definir os níveis de acesso:**

1. No [Drive,](https://drive.google.com/) clique com o botão direito no arquivo ou na pasta que você quer compartilhar e selecione Compartilhar  $\mathbf{\hat{a}}^+$ .

Na parte superior do [Documentos,](https://docs.google.com/) do [Planilhas](https://sheets.google.com/) ou do [Apresentações,](https://slides.google.com/) clique em **Compartilhar**.

**Observação:** você só pode compartilhar arquivos quando é o proprietário ou tem acesso para edição.

2. (Opcional) Para especificar o que as pessoas podem fazer quando você compartilha seu arquivo, abaixo do nome da organização, clique em Alterar:

> Para alterar a permissão, à direita, clique na seta para baixo  $\bullet$  e selecione **Leitor, Comentarista** ou **Editor**.

- 3. Clique em **Copiar link**.
- 4. Clique em **Concluído**.
- 5. Cole o link em um e-mail, um site ou onde precisar compartilhá-lo.

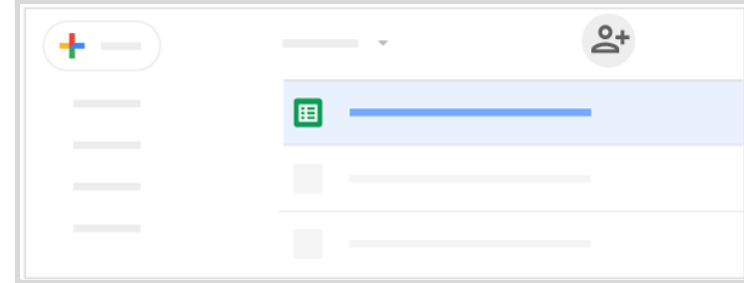

#### **Ver com quem uma pasta foi compartilhada:**

- 1. No [Google Drive,](https://drive.google.com/) clique duas vezes na pasta compartilhada para abri-la.
- 2. Passe o cursor sobre Pessoas "para ver rapidamente as configurações de compartilhamento de pastas, inclusive o proprietário delas e as permissões, como o

acesso de visualização  $\bullet$  ou edição  $\mathscr{O}$ .

#### **Alterar as permissões de um arquivo ou uma pasta que pertence a você:**

- 1. No [Drive,](https://drive.google.com/) clique em um arquivo ou uma pasta e depois clique em Compartilhar  $2^+$ .
- 2. Altere as permissões conforme necessário.
- 3. Clique em **Salvar**.

MINISTÉRIO DA EDUCAÇÃO Universidade Federal do Amapá – UNIFAP Núcleo De Tecnologia Da Informação – NTI Divisão de Redes e Infraestrutura - DRINF

#### **Se quiser parar de compartilhar um arquivo ou uma pasta que pertence a você:**

- 1. Abra a tela inicial do [Google Drive](https://drive.google.com/), [Documentos](https://docs.google.com/), [Planilhas](https://sheets.google.com/) ou [Apresentações Google](https://slides.google.com/).
- 2. Selecione um arquivo ou uma pasta.
- 3. Clique em **Compartilhar** ou Compartilhar  $\overline{a}$ .
- 4. Encontre a pessoa com quem você quer parar de compartilhar.
- 5. À direita do nome dela, clique na seta para baixo **Filma Principale.**
- 6. Para salvar as alterações, clique em **Salvar**.

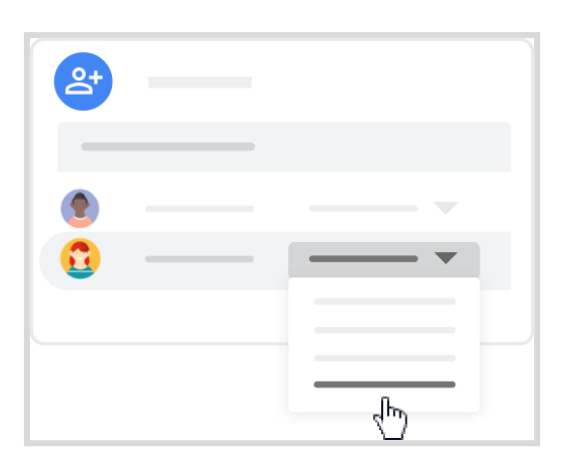

**Excluir um link para um arquivo ou uma pasta que pertence a você:**

- 1. Abra a tela inicial do [Google Drive](https://drive.google.com/), [Documentos](https://docs.google.com/), [Planilhas](https://sheets.google.com/) ou [Apresentações Google](https://slides.google.com/).
- 2. Abra ou selecione um arquivo.
- 3. Clique em **Compartilhar** ou Compartilhar  $\frac{12}{12}$  > Gerar link
- 4. Em "Gerar link", clique na seta para baixo
- 5. Selecione **Restrito**.
- 6. Clique em **Concluir**.

## **Ver a atividade do Drive e os detalhes dos arquivos**

É possível monitorar as alterações nos itens criados no Google Drive ou enviados para ele. Também é possível ver informações específicas sobre arquivos e pastas. Para ver a atividade de uma pasta ou de um arquivo específico, selecione a pasta ou o arquivo e clique em Informações  $\odot$ 

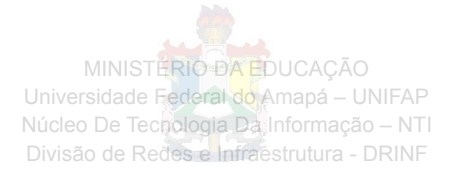

#### **Ver a atividade do Drive na guia "Atividade":**

É possível ver as alterações dos itens no [Drive,](https://drive.google.com/) como estas:

- Quem fez upload, copiou, moveu ou removeu o item.
- Quem compartilhou ou cancelou o compartilhamento do item.
- Quem comentou, editou ou renomeou o item.
- As pessoas afetadas pela mudança.

#### **Para ver a atividade do Drive na guia "Detalhes", siga estas etapas:**

- 1. No [Drive,](https://drive.google.com/) na parte superior do painel "Atividade", clique em **Detalhes** para ver informações e alterações, como estas:
	- Tipo de arquivo e proprietário
	- Tamanho da pasta e número de itens
	- Quem modificou, criou ou abriu o item pela última vez
- 2. Clique em Editar *para adicionar uma descrição do item.*

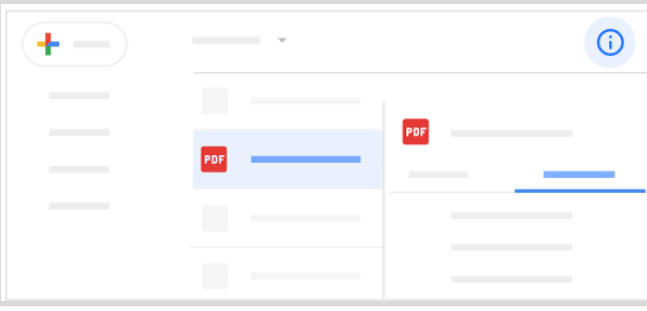

### **Colaborar usando os Editores de arquivos Google**

No Documentos, Planilhas, Apresentações, Formulários e Google Sites, você pode trabalhar com outras pessoas no mesmo documento em tempo real. Faça comentários em um arquivo para contextualizar a conversa e evitar a troca desnecessária de e-mails e a perda de tempo.

Basta clicar em **Novo** e selecionar um dos tipos de arquivo abaixo. Depois é só compartilhar o arquivo com a equipe para os membros colaborarem em um rascunho ou um problema importante.

MINISTÉRIO DA EDUCAÇÃO Universidade Federal do Amapá - UNIFAP Núcleo De Tecnologia Da Informação - NTI Divisão de Redes e Infraestrutura - DRINF

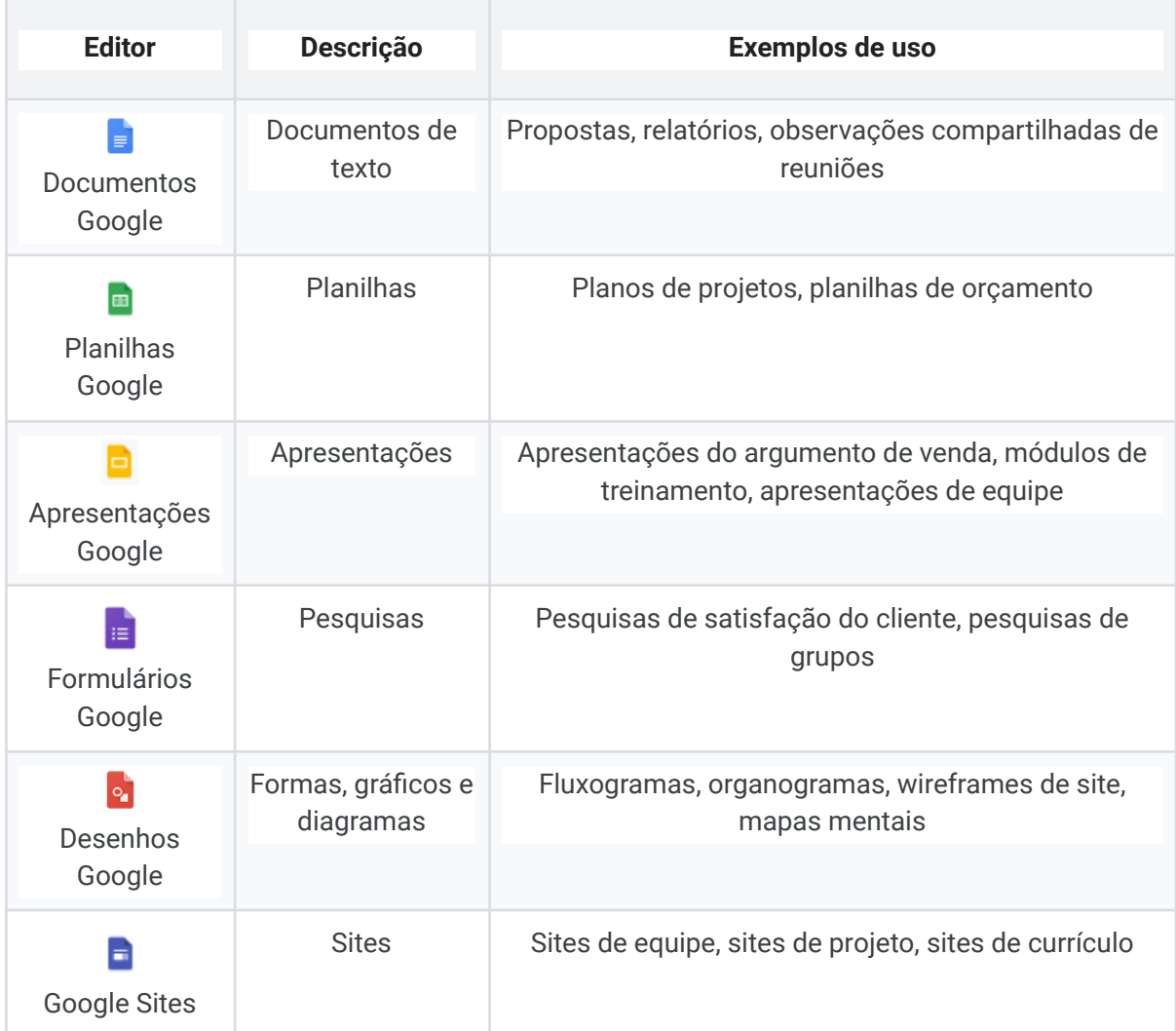

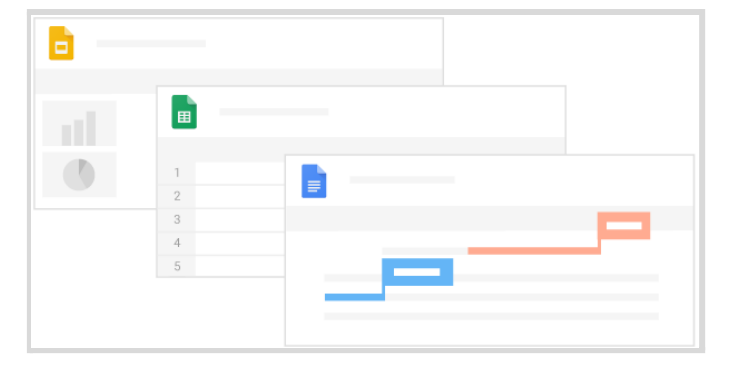